*Starmodem* 

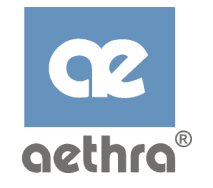

# *Modem ADSL USB Aethra*

*Easy Start*  Versione 1.0

## <span id="page-1-0"></span>**Sommario**

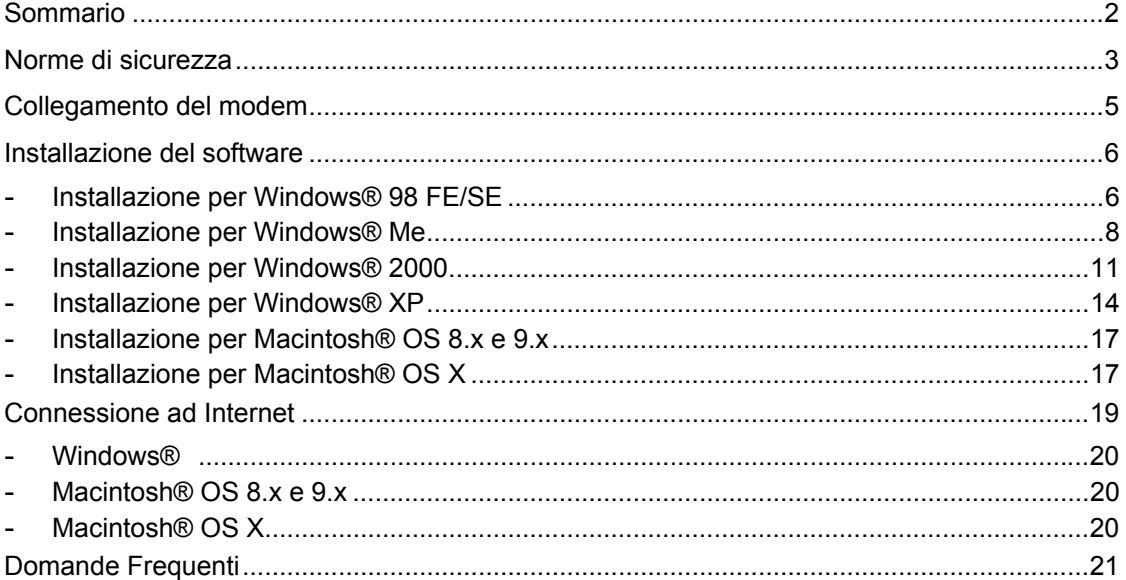

### <span id="page-2-0"></span>**Norme di sicurezza**

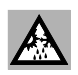

Il passaggio da ambienti freddi ad ambienti caldi può determinare formazioni di condensa all'interno dell'apparato. In questi casi, per evitare malfunzionamenti, si consiglia di attendere almeno 1 ora prima di connettere l'apparato alla rete d'alimentazione. Evitare di accedere alle parti interne dell'apparato.

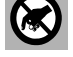

In caso di penetrazione d'oggetti o liquidi all'interno dell'apparato, scollegare immediatamente il cavo d'alimentazione. Prima di riutilizzare l'apparato, farlo controllare da personale specializzato.

Per l'assistenza rivolgersi a personale qualificato.

In caso d'incendio, evitare in modo assoluto di usare acqua come mezzo estinguente.

#### **PRECAUZIONI**

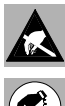

ATTENZIONE: molti dei componenti utilizzati in quest'apparato sono sensibili alle scariche elettrostatiche.

Nella necessità di dover maneggiare qualsiasi componente elettronico, eliminare l'eventuale elettricità statica di cui si potrebbe essere portatori, toccando un piano di massa per scaricarla a terra. Se possibile, indossare un bracciale a massa.

L'inosservanza di queste precauzioni potrebbe causare danni permanenti all'apparato.

#### **PULIZIA**

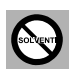

Per la pulizia usare un panno soffice ed asciutto o appena imbevuto di una leggera soluzione detergente. Non usare alcun tipo di solvente, come alcool o benzina, al fine di evitare danneggiamenti alle finiture.

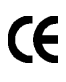

Questo prodotto è conforme alla direttiva CEE 89/336 relativa alla compatibilità elettromagnetica e alla direttiva CEE 73/23 (Bassa Tensione) relativa alle norme di sicurezza come emendata dalla direttiva CEE 92/31 e 93/68.

#### Questo manuale fornisce una guida per l'installazione e l'uso del modem USB ADSL Aethra Starmodem.

### **Contenuto del manuale Contenuto della scatola**

L'effettivo contenuto della scatola può risultare differente in base al tipo linea per cui si è richiesta l'attivazione del servizio.

**Modem USB ADSL** 

### **CD di Installazione**

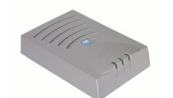

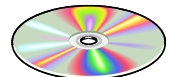

**Microfiltro**

### **Requisiti Minimi di Sistema**

- microprocessore<br>Pentium® MMX **•** PC IBM compatibile con microprocessore Intel z
- 32 MB RAM
- 20 MB di spazio libero sull'hard disk
- Una porta USB high power (500mA)
- Lettore per CD-ROM
- Supporto dei sistemi operativi: Windows® 98 FE/SE Windows® Me Windows® 2000 Windows® XP Macintosh® OS 8.x, 9.x, OS X

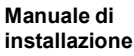

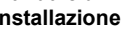

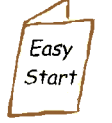

**Cavo USB (colore blu)** 

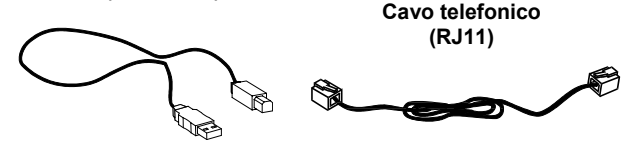

### **Significato dei LED**

**Power: Acceso** quando il modem è collegato alla porta USB.

**ADSL: Lampeggiante** durante la fase di connessione alla linea ADSL. **Acceso** quando la connessione ADSL è completata.

**Data: Lampeggiante** durante la trasmissione o la ricezione dei dati.

### **Collegamento del modem**

<span id="page-4-0"></span>Su sistemi MAC, è necessario installare il software **prima** di procedere al collegamento del modem. A seconda del sistema operativo utilizzato, fare riferimento alla sezione "[Installazione per Macintosh](#page-16-0)<sup>®</sup> OS  $8.x e 9.x'$  o alla sezione "Installazione [per Macintosh](#page-16-0)<sup>®</sup> OS X".

Collegare il modem secondo quanto illustrato:

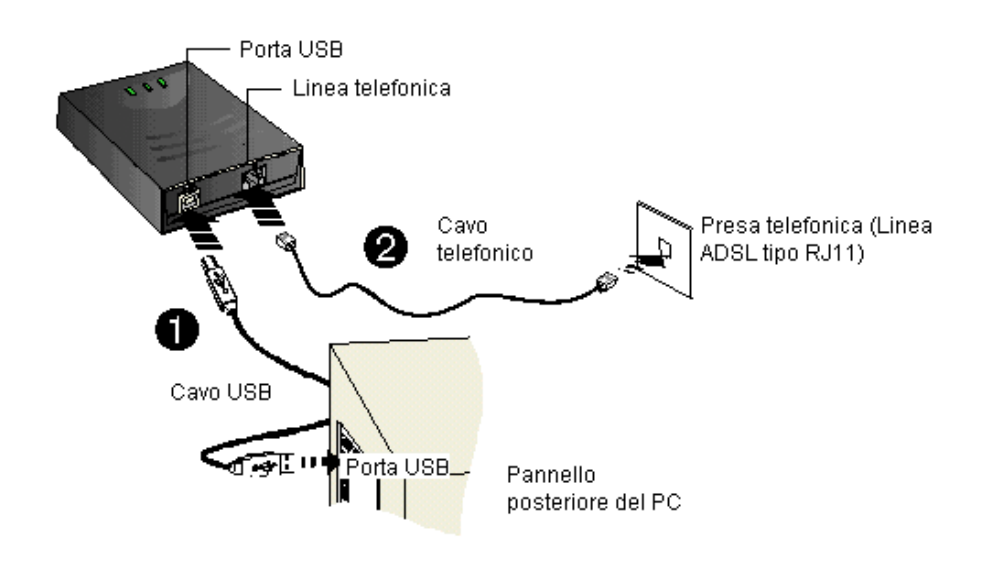

 $\overline{\mathcal{F}}$  Collegare il connettore USB tipo B alla porta USB del modem e il connettore USB tipo A  $\frac{1}{6}$   $\frac{1}{2}$  alla porta USB del computer.

SC Collegare il cavo telefonico al modem e alla presa telefonica.

**ATTENZIONE:** per evitare disturbi sulla linea telefonica, si consiglia sempre l'utilizzo di microfiltri ADSL, RJ11 o tripolari a seconda dell'impianto installato, su tutte le prese telefoniche a cui è collegato un apparecchio telefonico.

### **Installazione del software**

<span id="page-5-0"></span>

Le immagini che appariranno durante l'installazione potranno essere lievemente diverse da quelle riportate in questo paragrafo. Fare comunque riferimento alle indicazioni che appariranno sul monitor.

#### **Installazione per Windows® 98 FE/SE**

Accendere il computer. Se il modem è stato collegato seguendo la procedura descritta nella sezione precedente, apparirà una finestra di invito all'installazione dei driver.

i. Inserire il CD di installazione del modem e scegliere **Avanti**. Come fig. 1

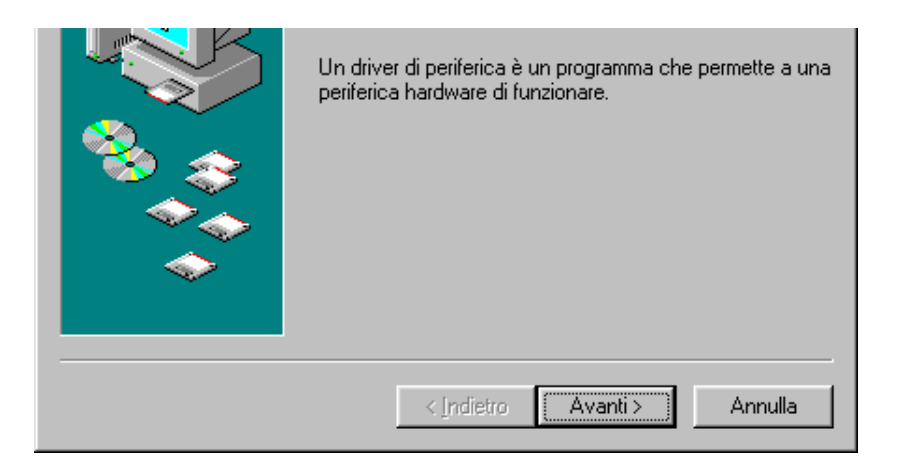

- ii. Scegliere **Cerca il miglior driver per la periferica (scelta consigliata)** e premere **Avanti.**
- iii.Selezionare l'opzione **Unità CD-ROM** e premere **Avanti.**

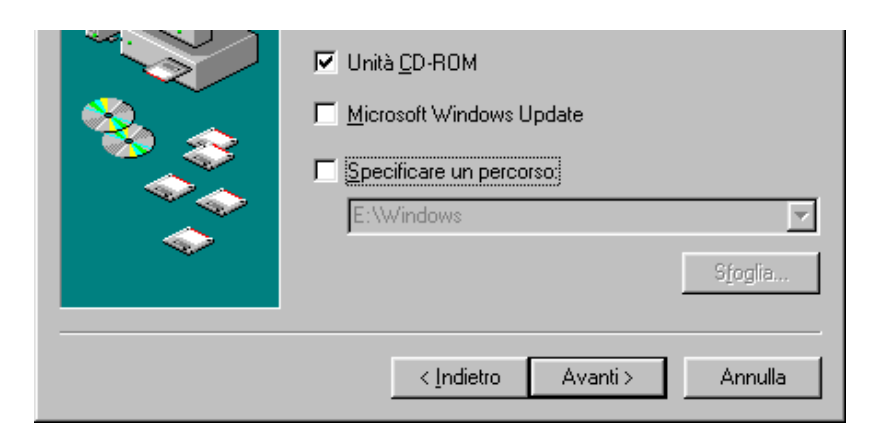

iv.Premere **Avanti** per proseguire nell'installazione dei driver.

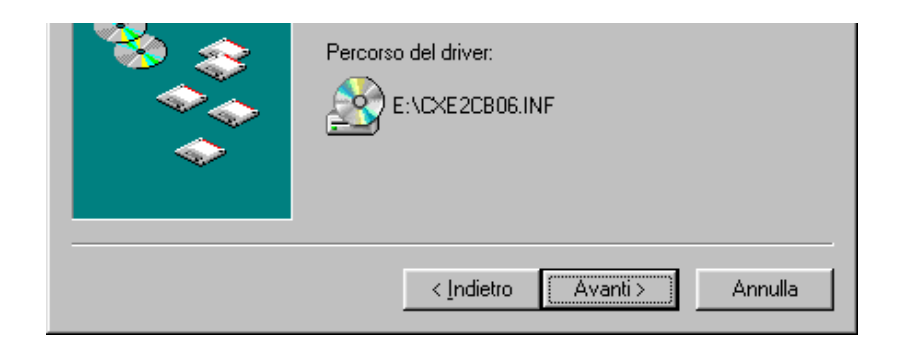

v. Premere **Fine.** 

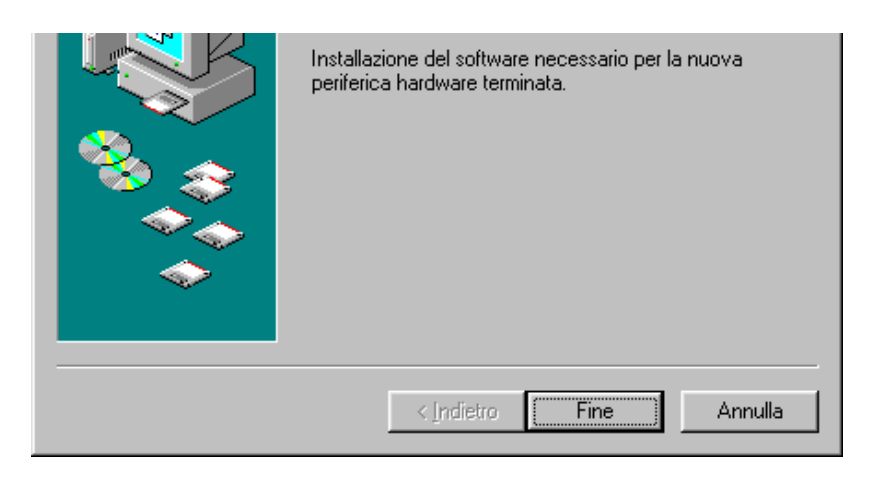

vi. Una volta installato il driver relativo all'interfaccia USB, la procedura prosegue con l'installazione del driver dell'adattatore di rete. Scegliere **Avanti**.

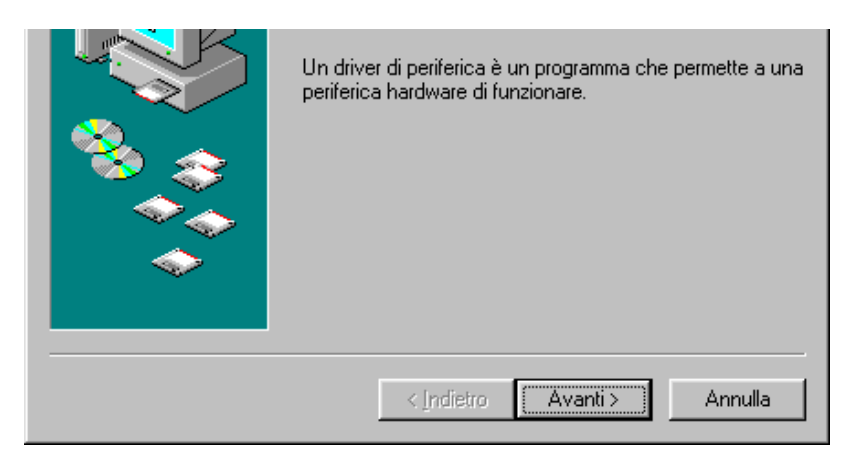

- vii. Scegliere **Cerca il miglior driver per la periferica (scelta consigliata)** e premere **Avanti.**
- viii.Confermare la scelta dell'opzione **Unità CD-ROM** premendo **Avanti**

<span id="page-7-0"></span>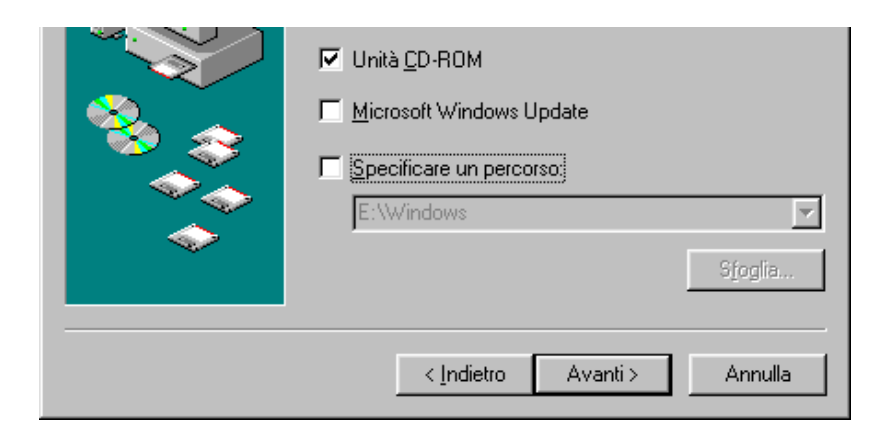

ix. Premere **Avanti** per proseguire nell'installazione dei driver.

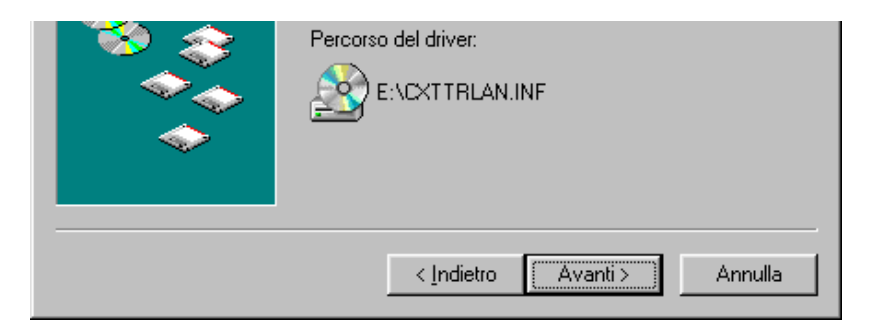

x. Premere **Fine.**

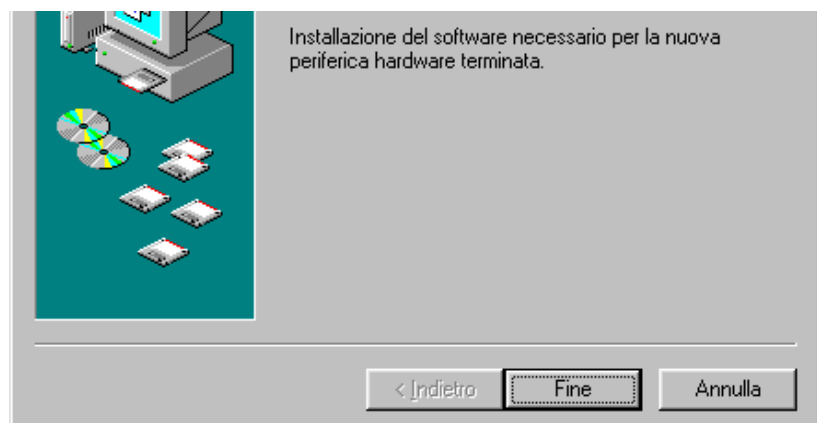

#### **Installazione per Windows® Me**

Accendere il computer. Se il modem è stato collegato seguendo la procedura descritta nella sezione precedente, apparirà una finestra di invito all'installazione dei driver.

i. Inserire il CD di installazione del modem e scegliere **Avanti**. Scegliere **Specificare il percorso del driver (proprietà avanzate)** e premere **Avanti.** 

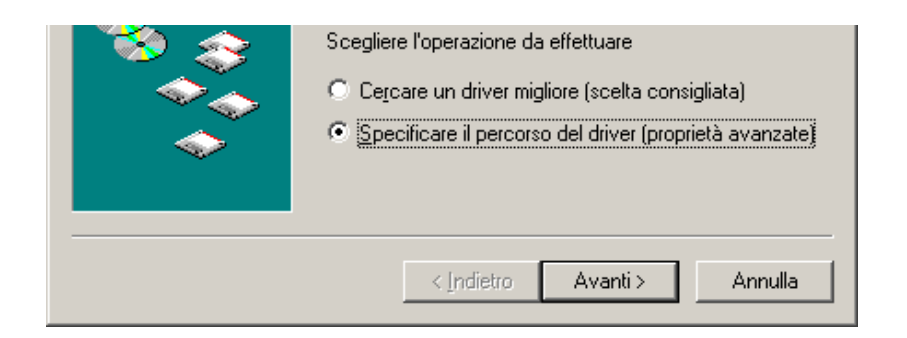

ii. Selezionare l'opzione **Unità CD-ROM** e premere **Avanti.** 

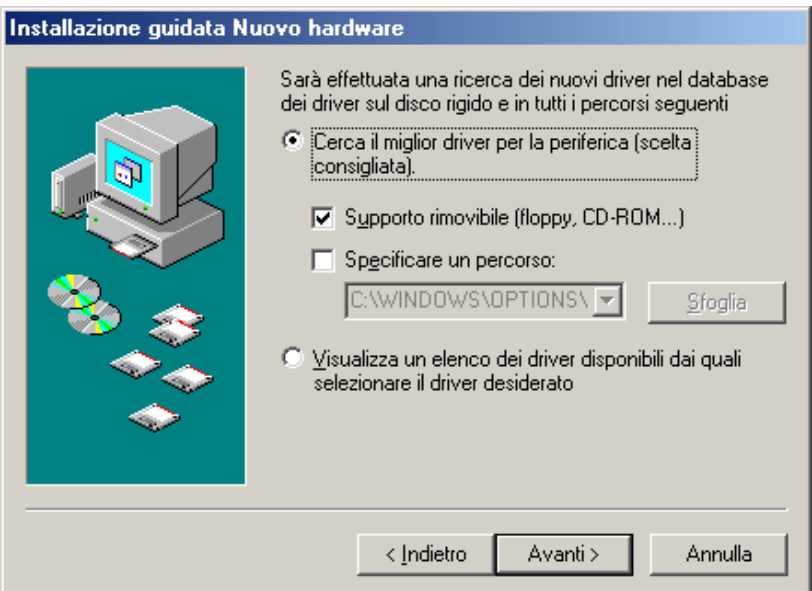

iii. Premere **Avanti** per proseguire nell'installazione dei driver.

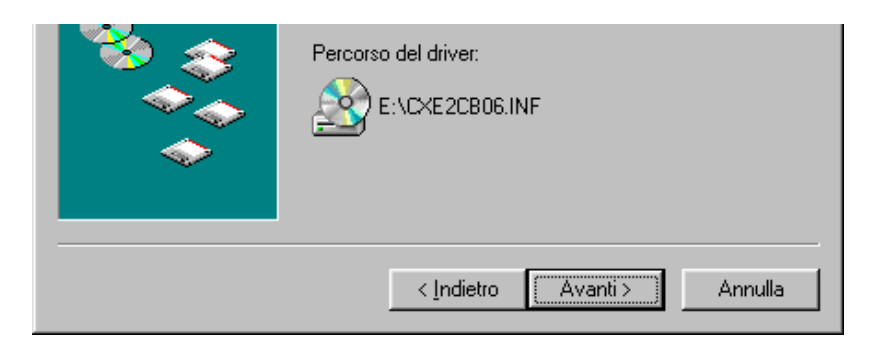

iv. Premere **Fine.**

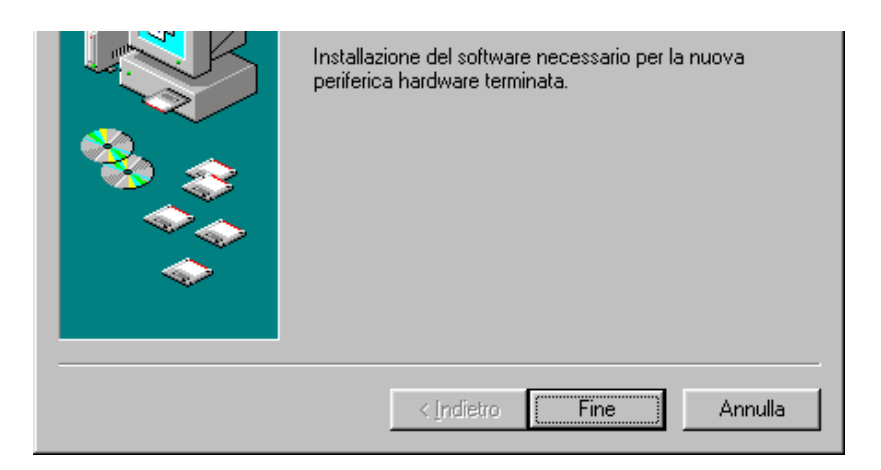

v. Una volta installato il driver relativo all'interfaccia USB, la procedura prosegue con l'installazione del driver dell'adattatore di rete. Scegliere **Avanti**. Scegliere **Specificare il percorso del driver (proprietà avanzate)** e premere **Avanti.** 

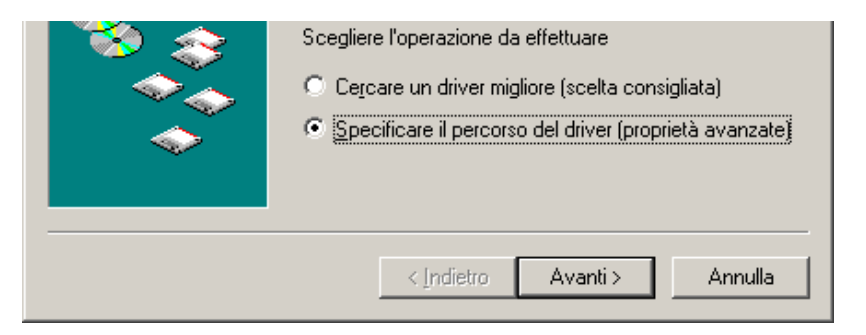

vi. Confermare la scelta dell'opzione **Unità CD-ROM** premendo **Avanti**

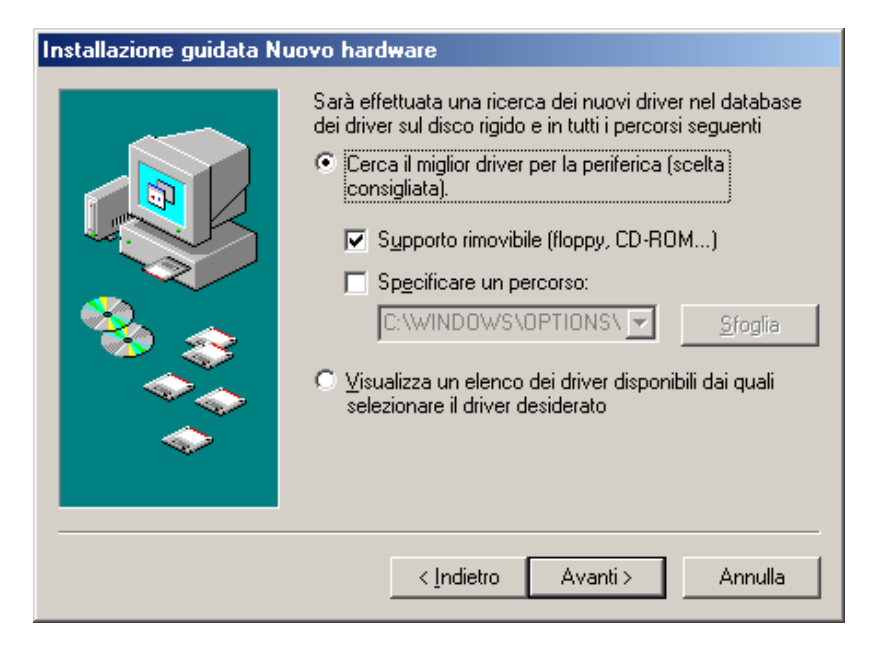

vii. Premere **Avanti** per proseguire nell'installazione dei driver.

<span id="page-10-0"></span>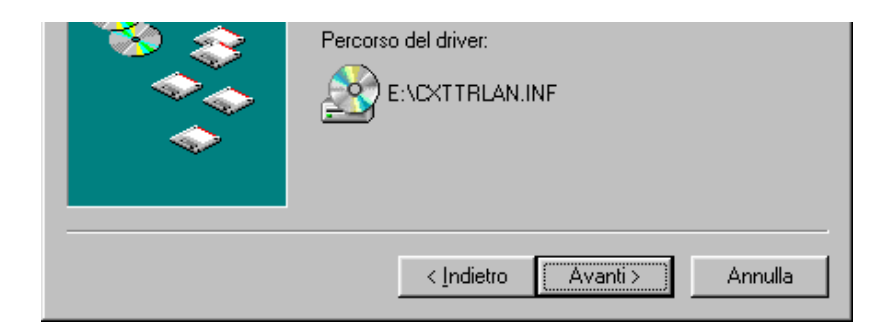

viii. Premere **Fine.**

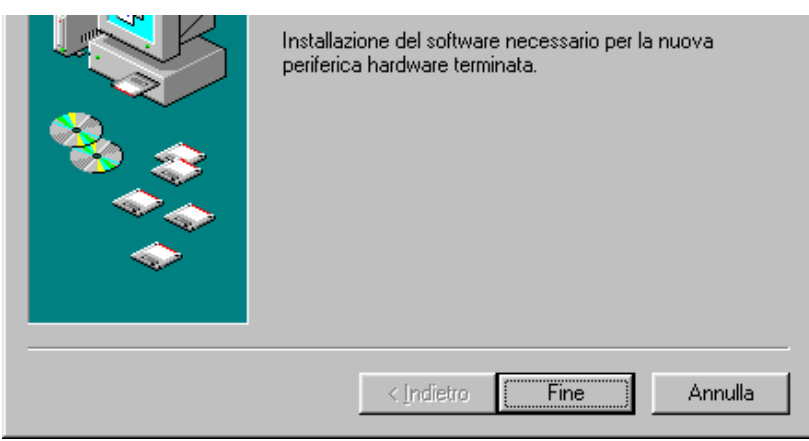

#### **Installazione per Windows® 2000**

Accendere il computer. Se il modem è stato collegato seguendo la procedura descritta nella sezione precedente, apparirà una finestra di invito all'installazione dei driver.

i. Inserire il CD di installazione del modem e scegliere **Avanti**.

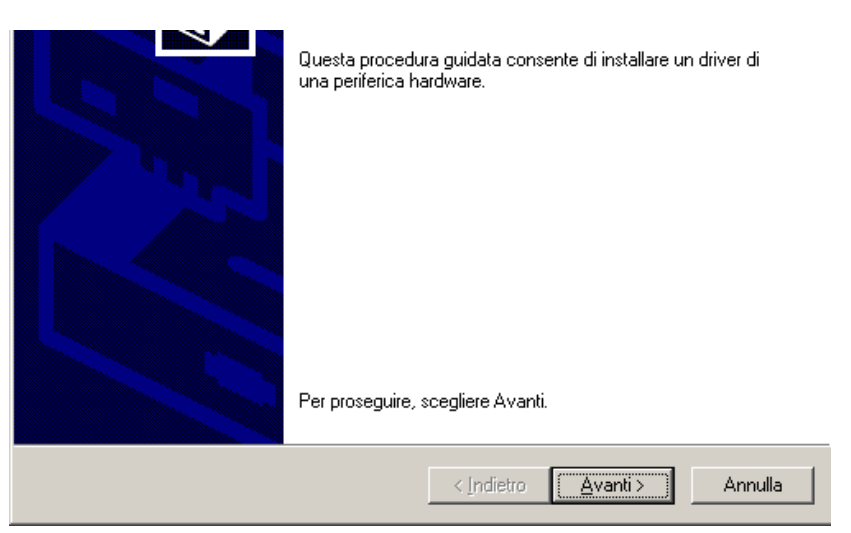

- ii. Scegliere **Cerca un driver adatto alla periferica (scelta consigliata)** e premere **Avanti**.
- iii. Selezionare l'opzione **Unità CD-ROM** e premere **Avanti.**

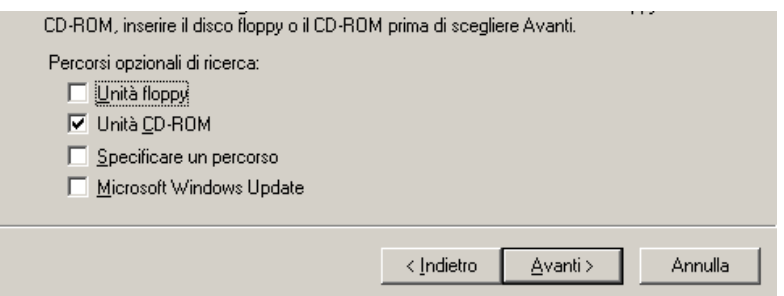

iv. Premere **Avanti** per proseguire nell'installazione dei driver.

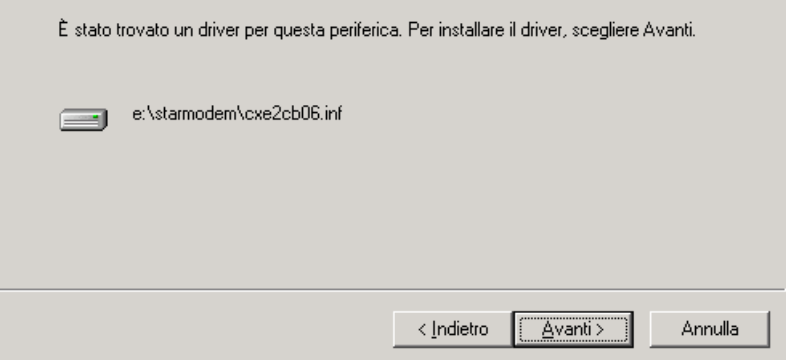

v. Un messaggio informa l'utente che i driver non sono in possesso della firma digitale Microsoft. Continuare comunque l'installazione premendo **Sì**.

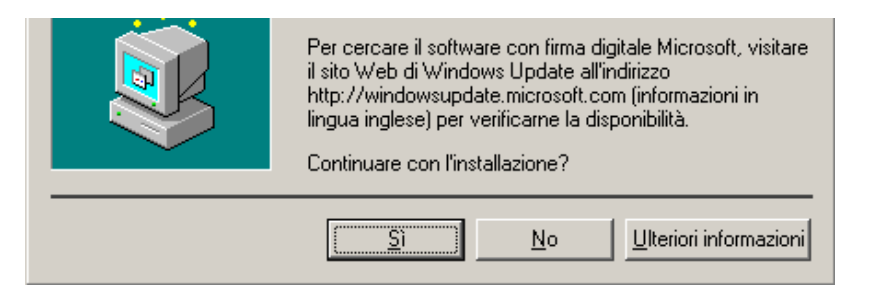

vi. Premere **Fine**.

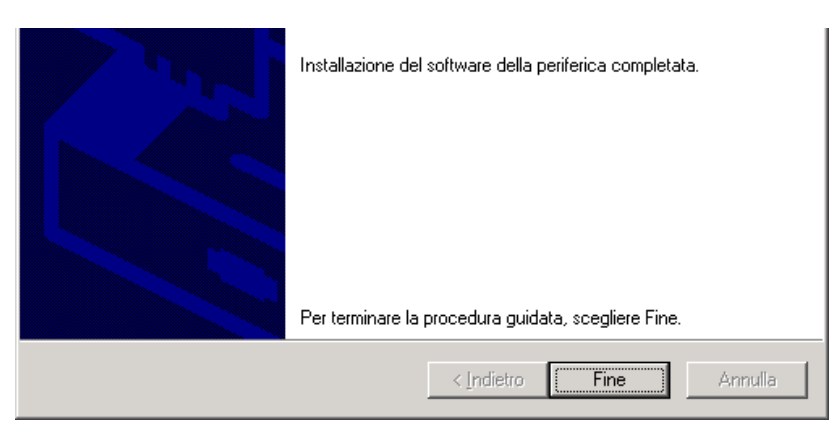

vii. Una volta installato il driver relativo all'interfaccia USB, la procedura prosegue con l'installazione del driver dell'adattatore di rete. Scegliere **Avanti**.

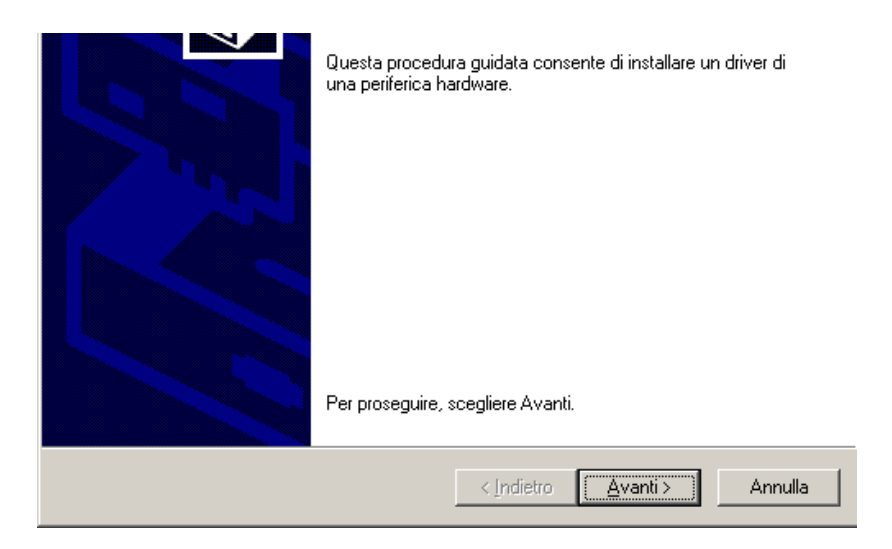

- viii. Scegliere **Cerca un driver adatto alla periferica (scelta consigliata)** e premere **Avanti**.
- ix. Confermare la scelta dell'opzione **Unità CD-ROM** premendo **Avanti**.

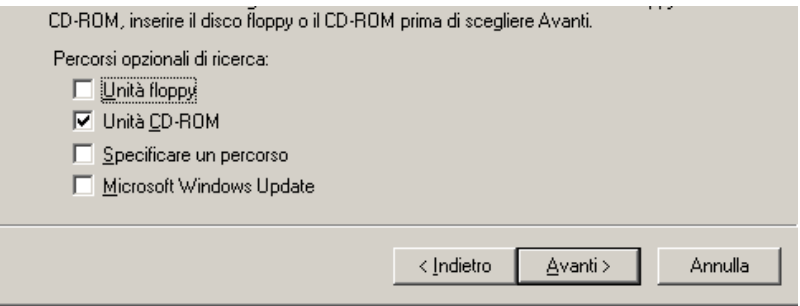

x. Premere **Avanti** per proseguire nell'installazione dei driver.

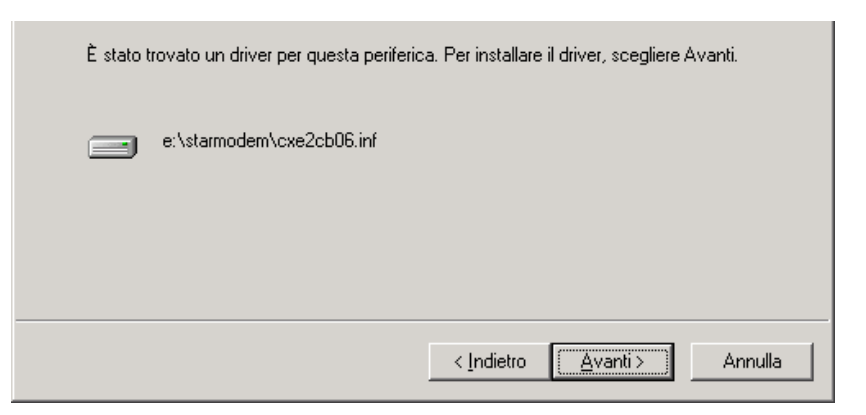

xi. Un messaggio informa l'utente che i driver non sono in possesso della firma digitale Microsoft. Continuare comunque l'installazione premendo **Sì**.

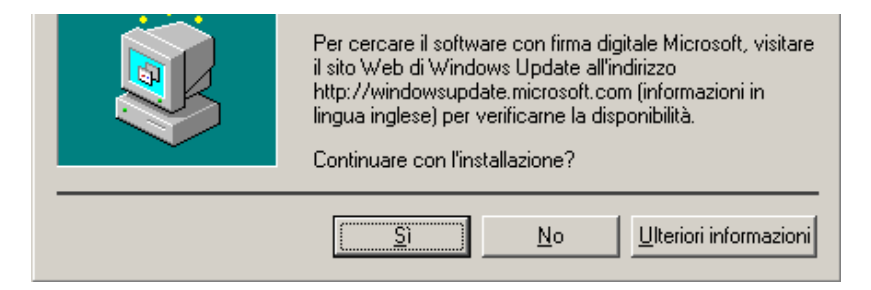

<span id="page-13-0"></span>xii. Premere **Fine**.

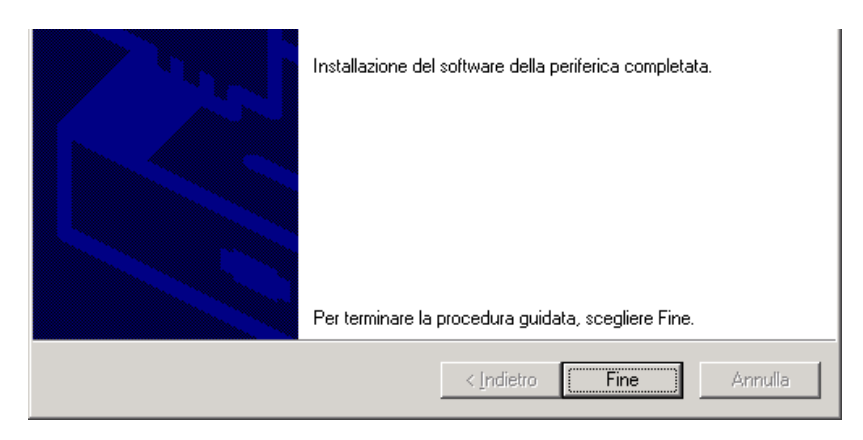

#### **Installazione per Windows® XP**

Accendere il computer. Se il modem è stato collegato seguendo la procedura descritta nella sezione precedente, apparirà una finestra di invito all'installazione dei driver.

i. Inserire il CD di installazione del modem. Scegliere **Installa da un elenco o un percorso specifico (per utenti esperti)** e premere **Avanti**.

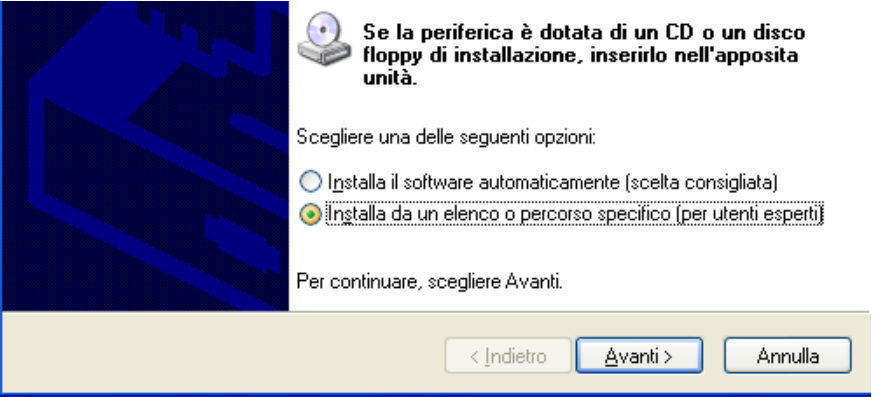

ii. Selezionare l'opzione **Cerca nei supporti rimovibili (unità floppy, CD-ROM…)** e premere **Avanti.**

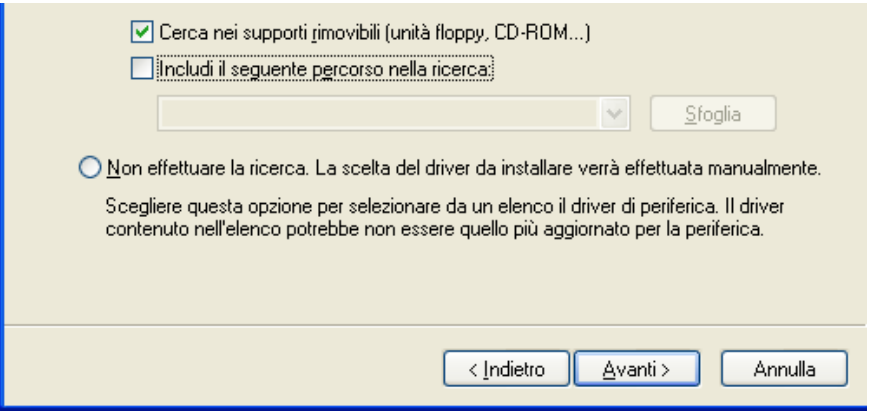

iii. Nel corso dell'installazione, un messaggio informa l'utente che il driver non ha superato il test di Windows Logo. Ignorare il messaggio che non ha conseguenze sul sistema operativo e premere **Continua.**

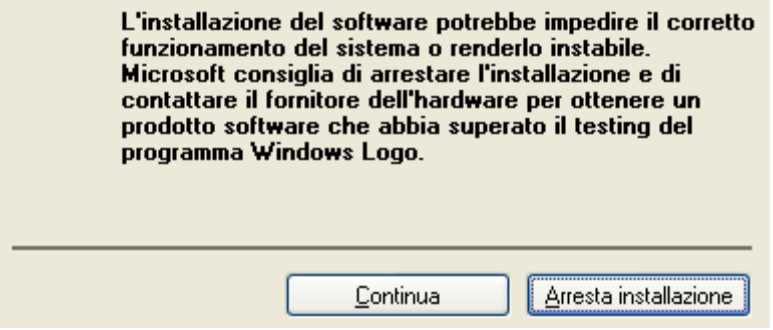

iv. Premere **Fine**.

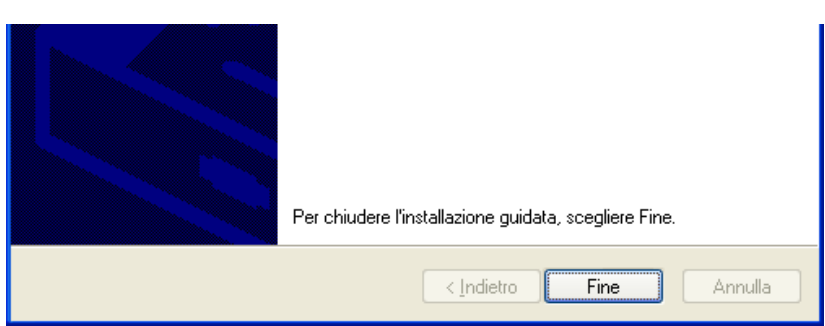

v. Una volta installato il driver relativo all'interfaccia USB, la procedura prosegue con l'installazione del driver dell'adattatore di rete. Scegliere **Avanti**. Scegliere **Installa da un elenco o un percorso specifico (per utenti esperti)** e premere **Avanti**.

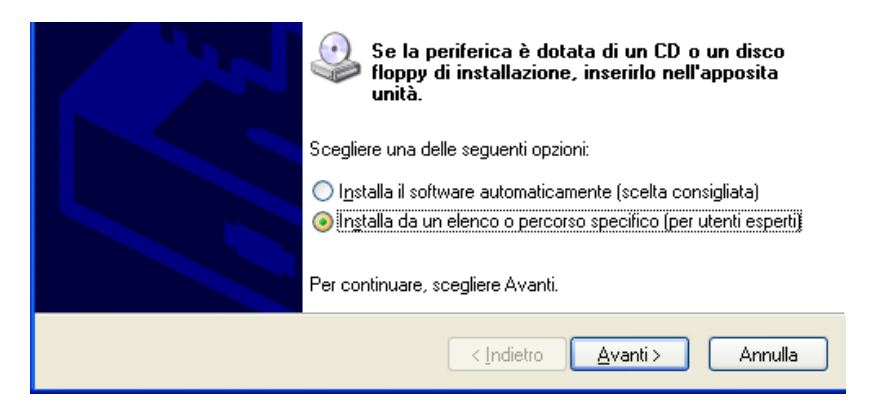

vi. Selezionare l'opzione **Cerca nei supporti rimovibili (unità floppy, CD-ROM…)** e premere **Avanti.**

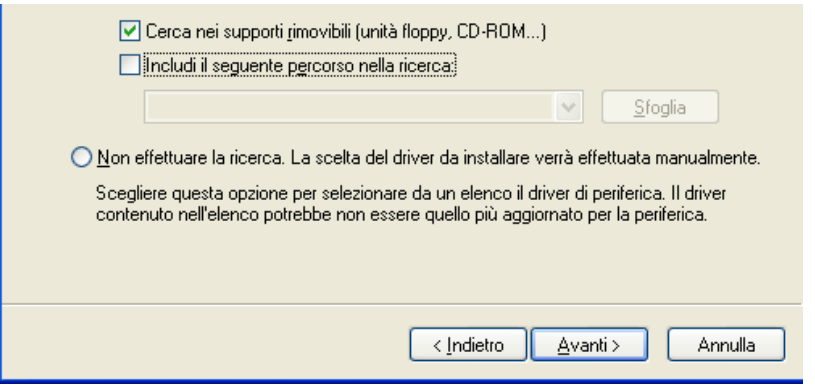

vii. Nel corso dell'installazione, un messaggio informa l'utente che il driver non ha superato il test di Windows Logo. Ignorare il messaggio e premere **Continua.**

L'installazione del software potrebbe impedire il corretto<br>funzionamento del sistema o renderlo instabile.<br>Microsoft consiglia di arrestare l'installazione e di contattare il fornitore dell'hardware per ottenere un<br>prodotto software che abbia superato il testing del programma Windows Logo. Continua Arresta installazione

viii. Premere **Fine.** 

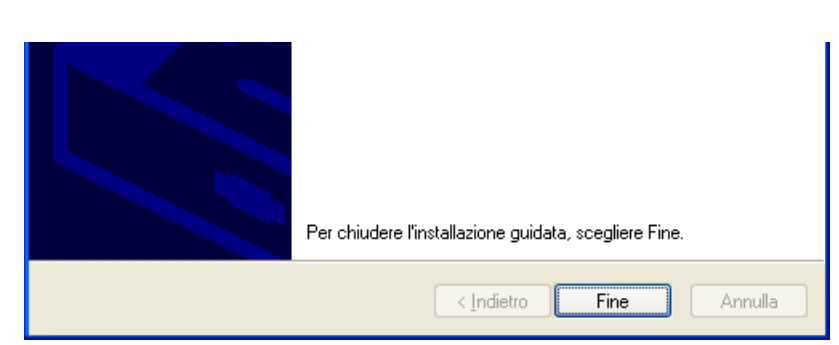

#### <span id="page-16-0"></span>**Installazione per Macintosh® OS 8.x e 9.x**

- i. Accendere il computer
- ii. Inserire il CD di installazione nel lettore CD-ROM.
- iii. Aprire la cartella MAC OS 8 x 9 x.
- iv. Decomprimere il file **OS9 Package.sit** su Scrivania utilizzando un programma di decompressione che gestisca i files .sit (es. Stuffit Expander, shareware su Internet). Verrà creata la cartella **OS9 Package.**
- v. Aprire la cartella **OS9 Package** e successivamente la cartella **Install USB ADSL.** Fare doppio-click sull'icona **Install** per installare i driver**.**
- vi. Ad installazione completata riavviare il computer.
- vii. Collegare il modem alla porta USB del computer e alla linea telefonica secondo quanto descritto nella sezione [Collegamento del modem](#page-4-0).

### **Installazione per Macintosh® OS X**

- i. Accendere il computer
- ii. Inserire il CD di installazione nel lettore CD-ROM.
- iii. Aprire la cartella MAC OS X.
- iv. Decomprimere il file **Release.sit** su Scrivania utilizzando un programma di decompressione che gestisca i files .sit (es. Stuffit Expander, shareware su Internet). Verrà creata la cartella **Release.**
- v. Aprire la cartella **Release** e fare doppio-click sull'icona **Install\_USB\_ADSL.pkg** per installare i driver**.**

**Nota:** per installare i driver è necessario disporre dei privilegi di amministratore. Fare click sull'icona "Modifiche disabilitate", inserire username e password di amministratore per ottenere la possibilità di modificare la configurazione del sistema operativo e premere **OK**.

- vi. Premere il pulsante "**Continua**"
- vii. Selezionare un volume in cui installare i driver, premere "**Continua**" e successivamente "**Installa**".
- viii. Proseguire premendo il pulsante "**Continua installazione**".
- ix. Ad installazione completata riavviare il computer.
- x. Collegare il modem alla porta USB del computer e alla linea telefonica secondo quanto riportato nella sezione [Collegamento del modem](#page-4-0).
- Dal menù Apple\Preferenze di Sistema, selezionare la cartella Network. Un messaggio notifica che è stata rilevata una nuova porta di network: "**Adattatore Ethernet (enX)**". xi.
- xii. Configurare la nuova porta:
	- dal menù "**Mostra**" scegliere "Adattatore Ethernet (enX)".
	- Selezionare la cartella TCP/IP. Dal menù "**Configura**" scegliere "**Utilizzo di DHCP**". Confermare le impostazioni premendo il pulsante "**Applica Adesso**". Il DHCP server interno al modem assegnerà al computer uno degli indirizzo del pool DHCP (per default 10.0.0.3).

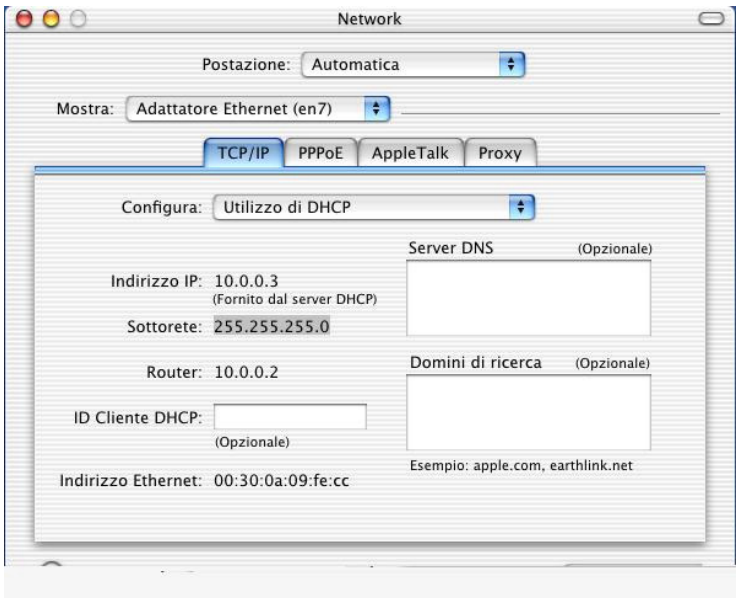

### **Connessione ad Internet**

<span id="page-18-0"></span>Ultimata la procedura di installazione dello Starmodem, si visualizzerà sul desktop l'icona per il collegamento **"ADSL**". Fare doppio-click su tale icona. In alternativa, dal web browser, digitare **http://10.0.0.2** nella barra degli indirizzi e premere **Invio**.

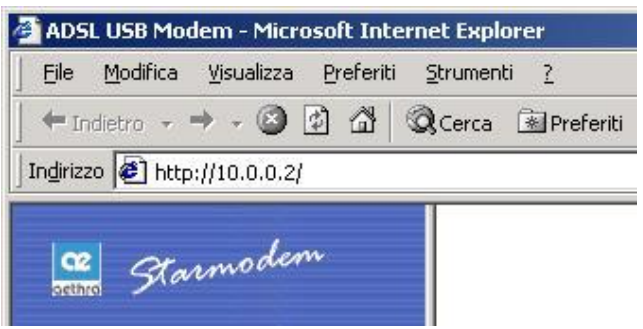

Verrà visualizzata sullo schermo la seguente finestra di connessione all'interno della quale bisognerà inserire il **Nome utente** e la **Password** assegnate:

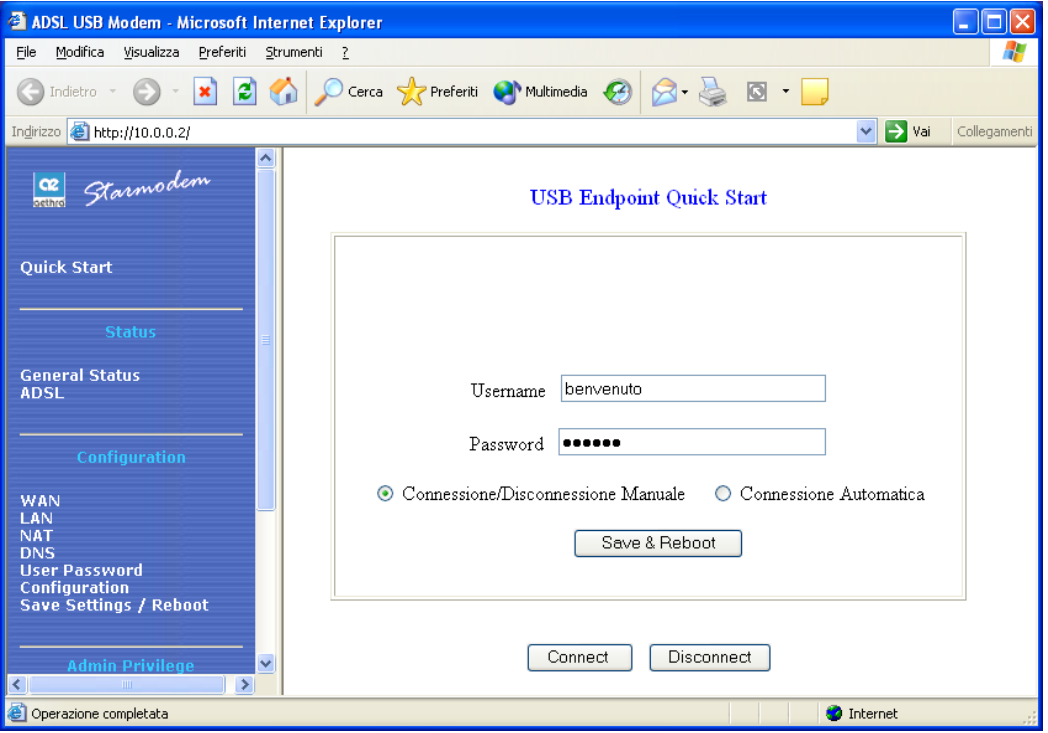

Premere il tasto "**Save & Reboot**" per rendere effettive le impostazioni.

Premere **Connect** per avviare la connessione. Una volta connesso al server, il campo **Connection Status** si modificherà in "**Connected**".

**Importante**: per gli abbonamenti con tariffazione a consumo è sempre consigliato selezionare l'opzione "Connessione/Disconnessione Manuale" (default).

### **Rimozione dei driver**

#### <span id="page-19-0"></span>**Windows®**

- i. Dal menù Start/Impostazioni/Pannello di Controllo scegliere l'applicazione "Installazione Applicazioni"
- ii. Selezionare l'applicazione "Starmodem USB Network Adapter" e fare click su "Rimuovi".
- iii. Confermare la scelta alla successiva richiesta.

#### **Macintosh® OS 8.x e 9.x**

- i. Aprire la cartella **OS9 Package** precedentemente creata in fase di installazione e successivamente la cartella **Install USB ADSL.** Fare doppio-click sull'icona **Uninstall** per rimuovere i driver.
- ii. Alla successiva richiesta di conferma, premere il tasto "**Yes**".
- iii. Un messaggio confermerà l'avvenuta rimozione dei driver dal sistema. Scollegare il modem e riavviare il computer.

#### **Macintosh® OS X**

- i. Aprire la cartella **Release** precedentemente creata in fase di installazione e fare doppio-click sull'icona **Uninstall** per rimuovere i driver.
- ii. Alla successiva richiesta di conferma, premere il tasto "**Yes**".
- iii. Un messaggio confermerà l'avvenuta rimozione dei driver dal sistema. Scollegare il modem e riavviare il computer.

### **Domande Frequenti**

<span id="page-20-0"></span>**D.** Ho difficoltà a collegarmi al modem.

**R.** Controllare che il cavo USB sia collegato correttamente (vedere sezione [Collegamento del](#page-4-0)  [modem](#page-4-0)). Verificare che i driver siano correttamente installati. Eseguire le seguenti operazioni:

- 1. Su Windows® 9x/ME, da Finestra DOS digitare "**winipcfg**". Su Windows® 2000/XP da Prompt dei comandi digitare "**ipconfig**".
- 2. Verificare che al PC sia stato assegnato l'indirizzo IP corretto: controllare che l'indirizzo IP sia compreso nell'intervallo da 10.0.0.3 a 10.0.0.14. Se ciò non si verifica, su Windows® 9x/ME premere il pulsante "**Rilascia**" e successivamente "**Rinnova**"; su Windows® 2000/XP digitare "**ipconfig/release**" e successivamente "**ipconfig/renew**". Verificare che ora al PC sia stato assegnato l'indirizzo IP corretto.
- **D.** Il PC ottiene dal modem l'indirizzo IP corretto, ma continuo a non collegarmi al modem.

**R.** Assicurarsi che non sia abilitato alcun Server Proxy sul browser per Internet. Per utenti Windows®: da **Strumenti/Opzioni Internet/Connessioni/Impostazioni LAN**, verificare che l'opzione "**Server Proxy**" sia disabilitata.

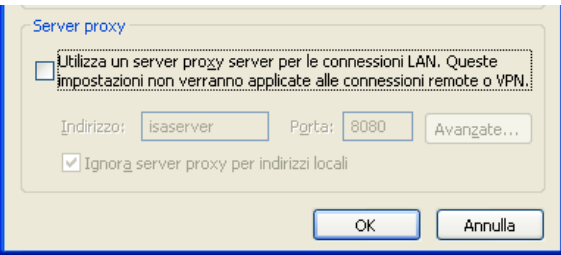

Per utenti Macintosh OS 8.x e 9.x: da **Composizione/Preferenze**, fare click su **Preferenze di Internet Explorer**. Selezionare **Rete/Proxy** e assicurarsi che sia selezionata l'opzione "**Disattivato**".

Per utenti Macintosh® OS X: da Menù, fare click su Preferenze di Internet Explorer. Selezionare **Rete/Proxy** e assicurarsi che la voce **Usa proxy web per tutto** sia disabilitata.

**D.** Il mio modem non funziona correttamente: la configurazione mostrata dal modem è diversa da quella che ho impostato.

**R.** Eseguire le sequenti operazioni:

Per Internet Explorer: da Strumenti/Opzioni Internet/File temporanei Internet, premere Impostazioni e scegliere l'opzione "All'apertura della pagina".

Per Netscape: da Modifica/Preferenze/Avanzate/Cache, scegliere l'opzione "Ogni volta che si visita la pagina".

**D.** Disabilitando il DHCP server non riesco più ad entrare nella configurazione del modem.

**R.** Se si disabilita il DHCP server, non viene più assegnato automaticamente un indirizzo IP al PC collegato al modem. Per questo sarebbe opportuno non disabilitare questa funzionalità. In alternativa, è necessario assegnare manualmente al PC un indirizzo IP appartenente alla sottorete 10.0.0.0 (tipicamente 10.0.0.3).